# Windows PCでの授業参加

• ノートPCを推奨します

• Macでもほぼ同じです

ブラウザで https://zoom.us/support/download にアクセスし,指示に従って導入します

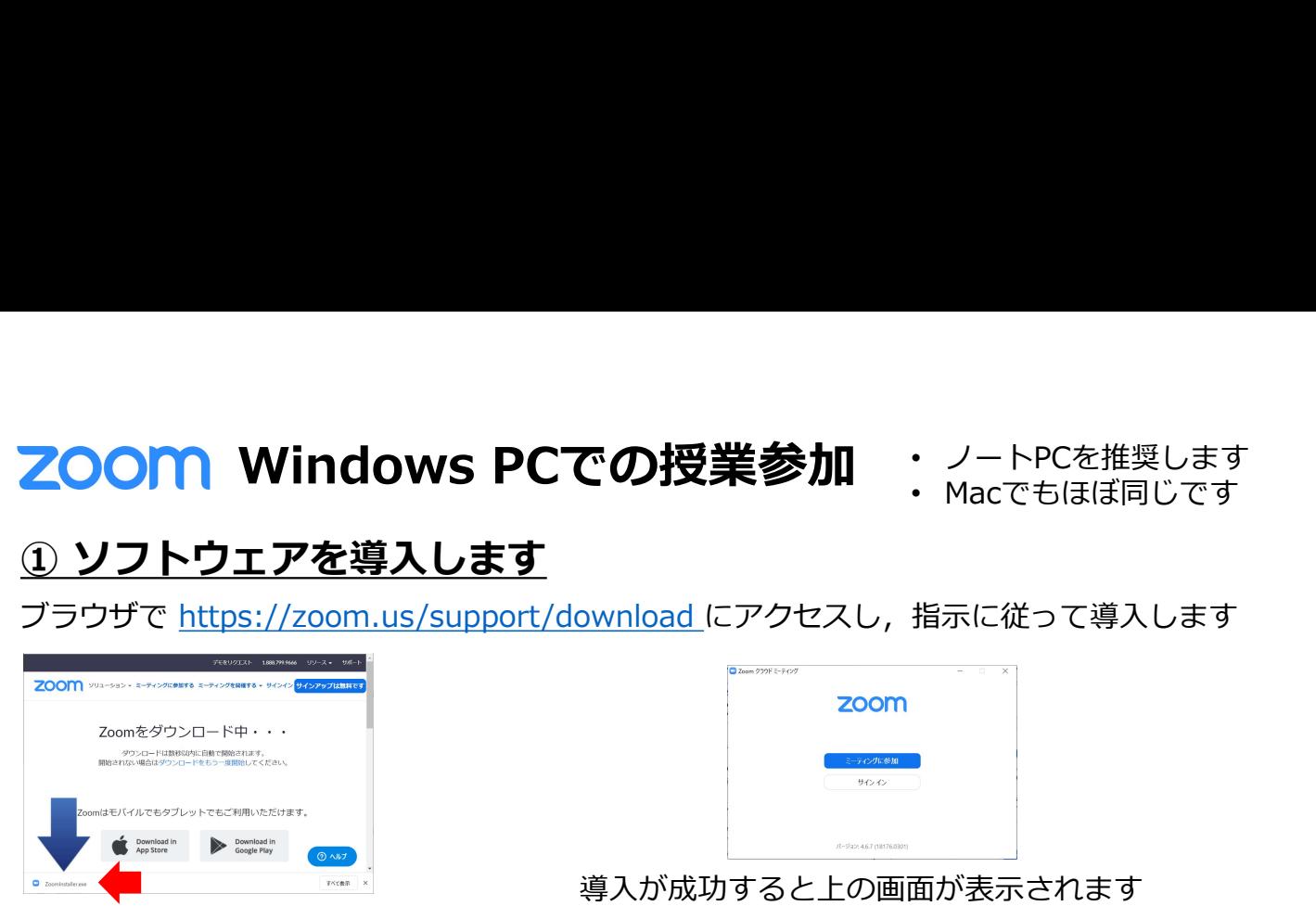

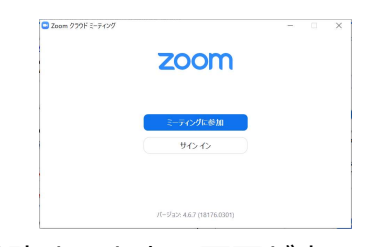

導入が成功すると上の画面が表示されます

https://zoom.us/test にアクセスして"参加する"をクリック。指示に従って確認します

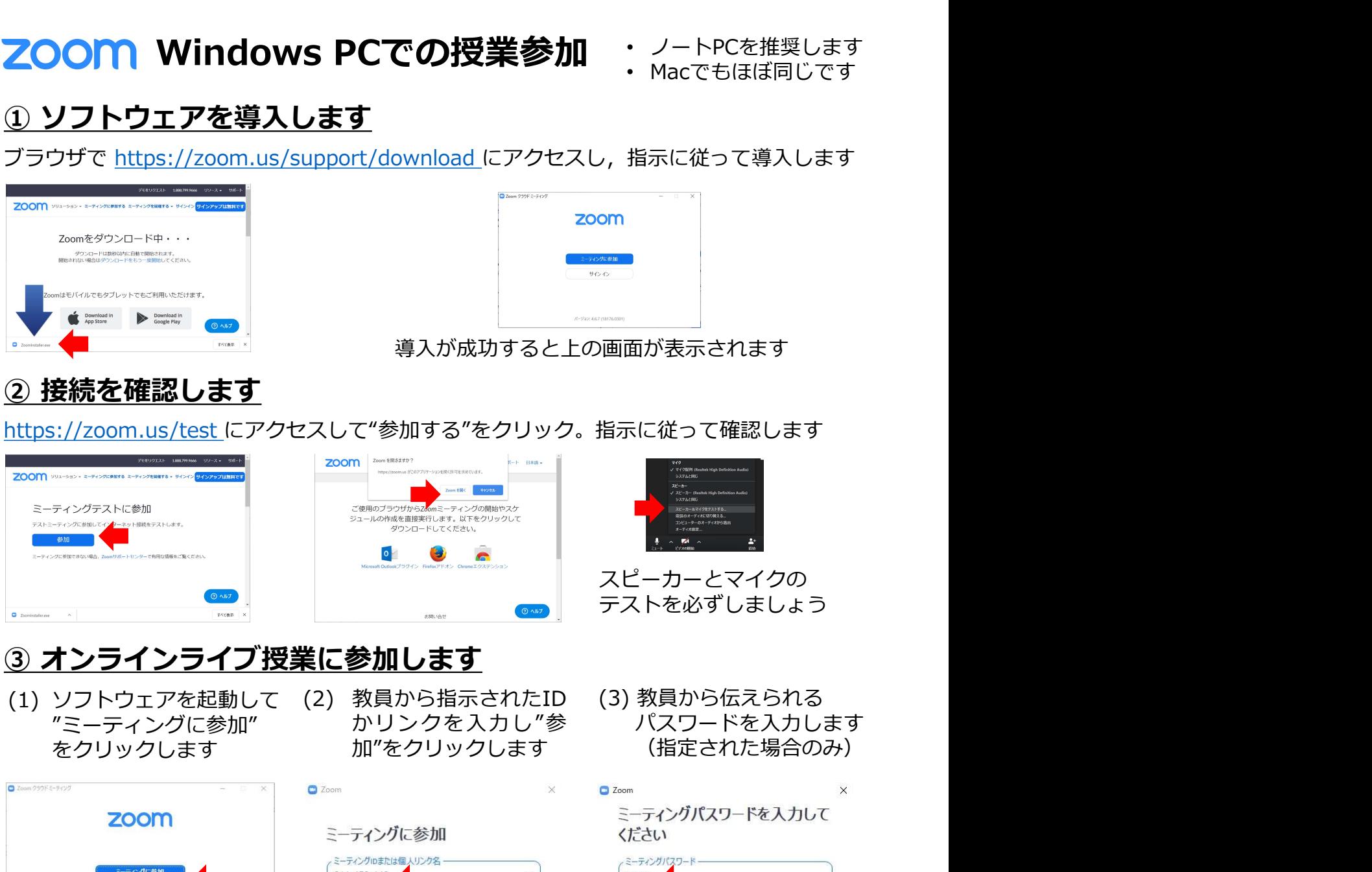

- (1) ソフトウェアを起動して (2) 教員から指示されたID<br>"ミーティングに参加" かリンクを入力し"参 "ミーティングに参加"<br>をクリックします
- 加"をクリックします
- かリンクを入力し"参 パスワードを入力します 加"をクリックします (指定された場合のみ) (3) 教員から伝えられる

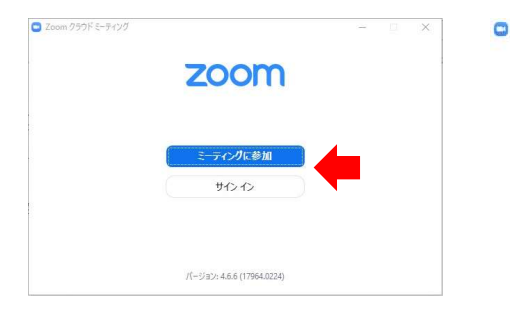

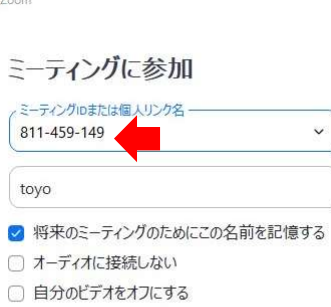

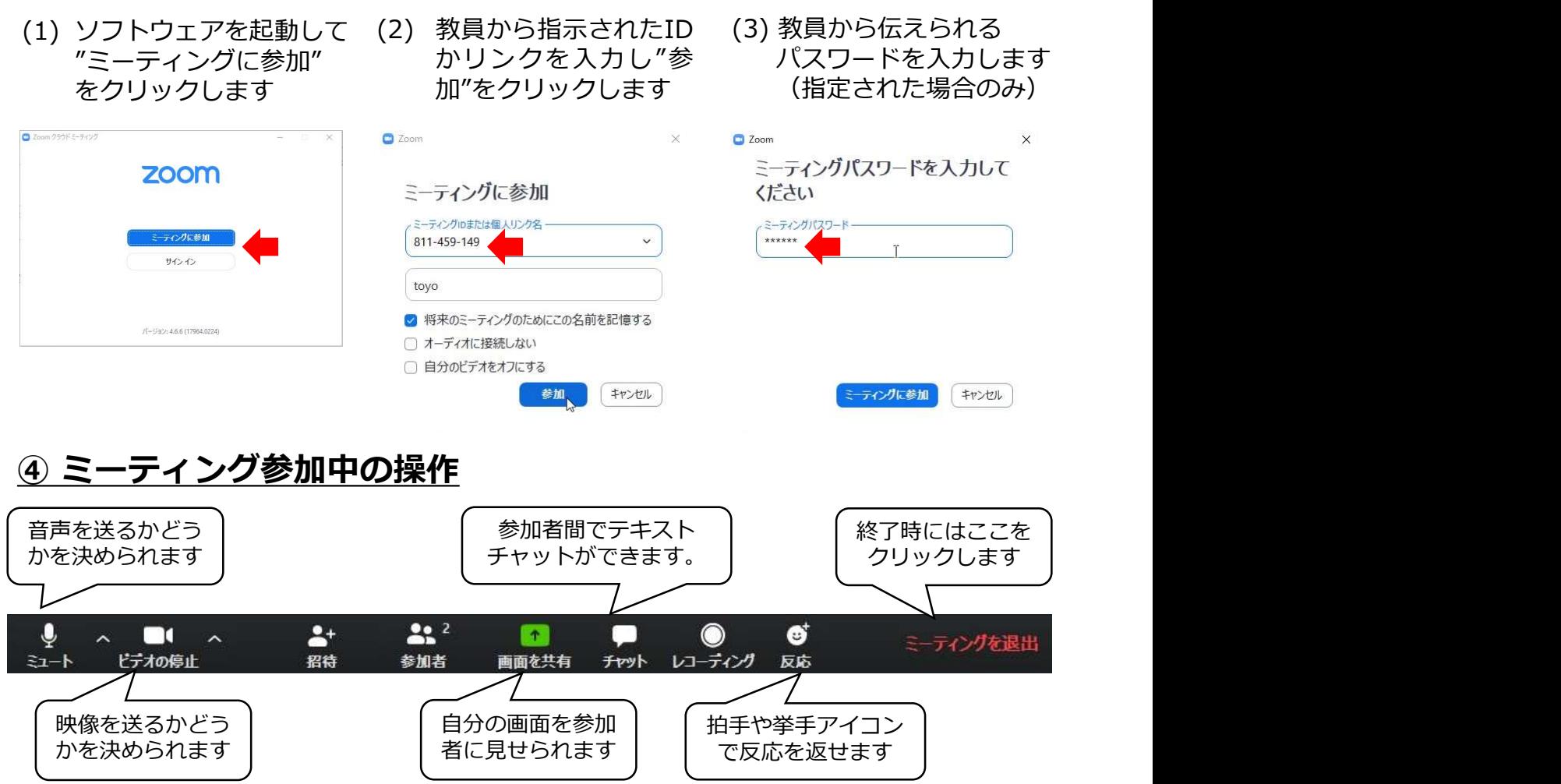

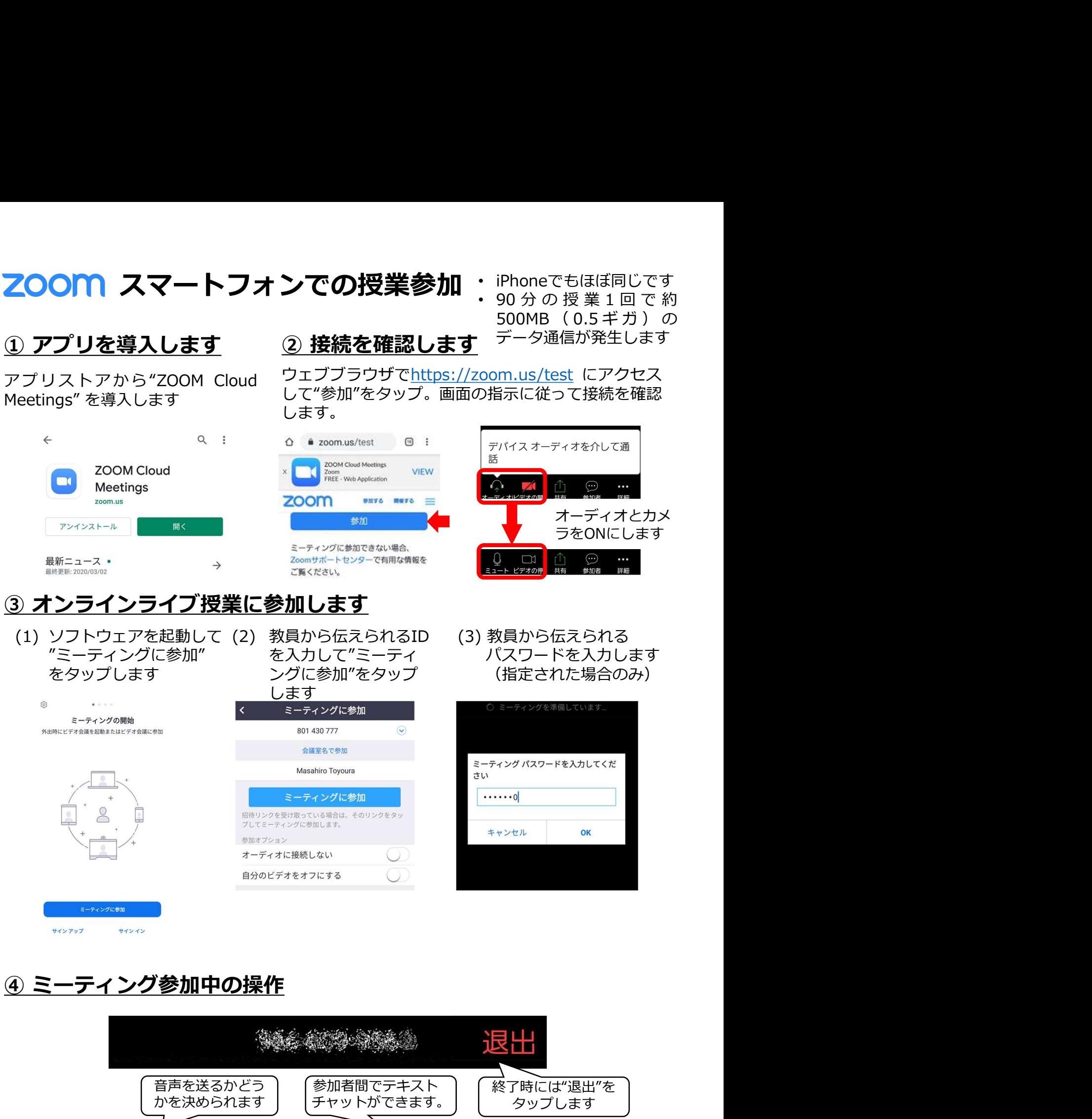

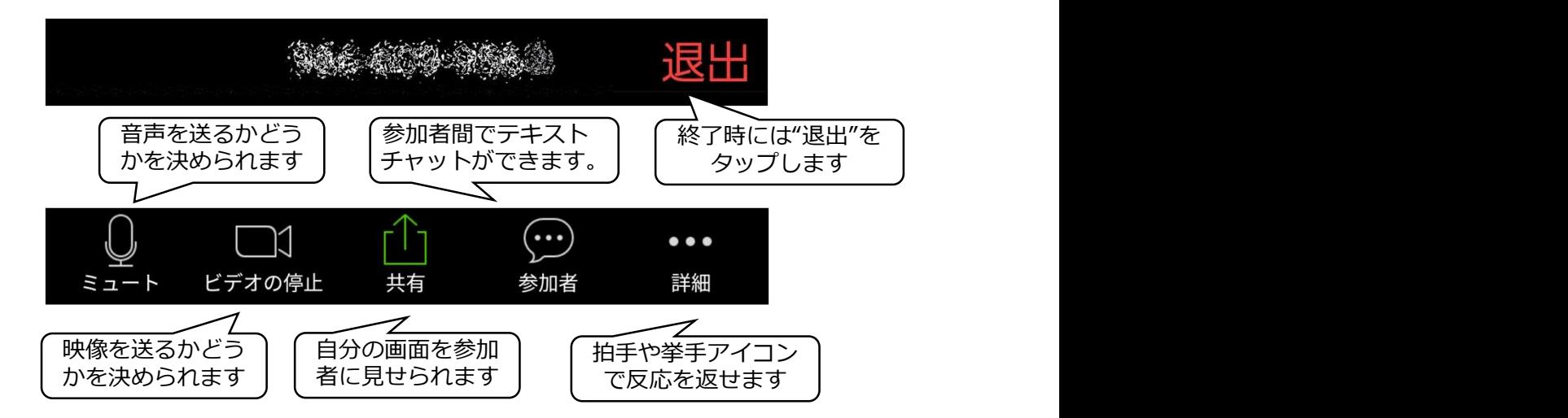